# **SHOPPING LISTS GUIDE**

## **MESCO ELECTRICAL SUPPLY | MESCOELECTRICALSUPPLY.COM**

How to get the most out of your custom lists.

## **Creating and Adding Items to Your Lists**

### **Item by Item**

- 1. Click "Add To My List" on a product from anywhere on the site.
- 2. Select an existing list or create a new list.
- 3. Click "ADD TO LIST" to save.

### **Bulk Uploads**

#### While in a Specific List

- 1. Click "Upload Items."
- 2. Select a Product ID type.
- 3. Download the .xls template to make sure your file matches.
- 4. Upload your file and click the "Upload Items" button.

#### From the Left Hand Menu

- 1. Click "+ Create New List."
- 2. Enter a name for your list.
- 3. Select a Product ID type.
- 4. Download the .xls template to make sure your file matches.
- 5. Upload your file and click "Create List."

## **Adding Items to the Cart**

- Option to check specific items and click "Add Selected to Cart."
- Option to click "Add List to Cart."

## **SHOPPING LIST FEATURES**

- $\checkmark$  Previously purchased items are clearly identified with option to view details.
- Applicable auto-populated lists are provided, such as My Part Numbers.
- $\checkmark$  Lists are shared between your company's users.
- $\checkmark$  Option to email, rename, and delete your lists.

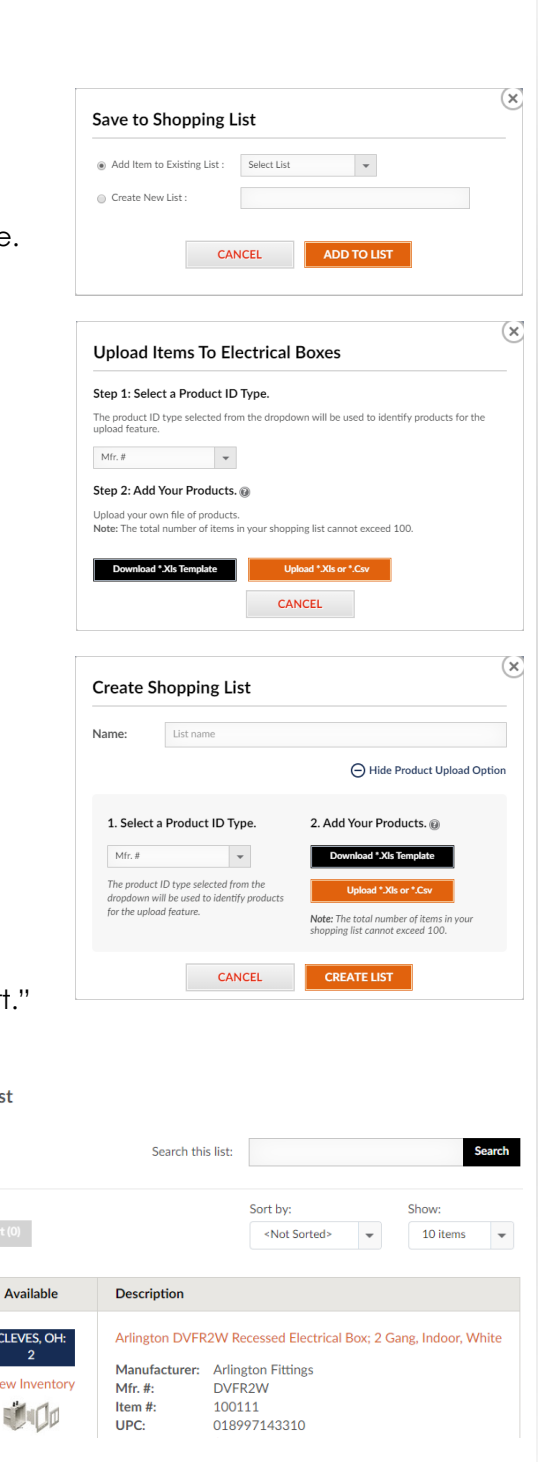

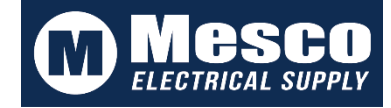

#### **Electrical Boxes - Shopping List** Email List Rename List Delete List

**Quantity** 

 $\mathbf{1}$ 

Available

**CLEVES, C** 

**View Invente** 

Upload Items Download List

 $\Delta \Pi$ 

 $\Box$ 

**Remove Item**